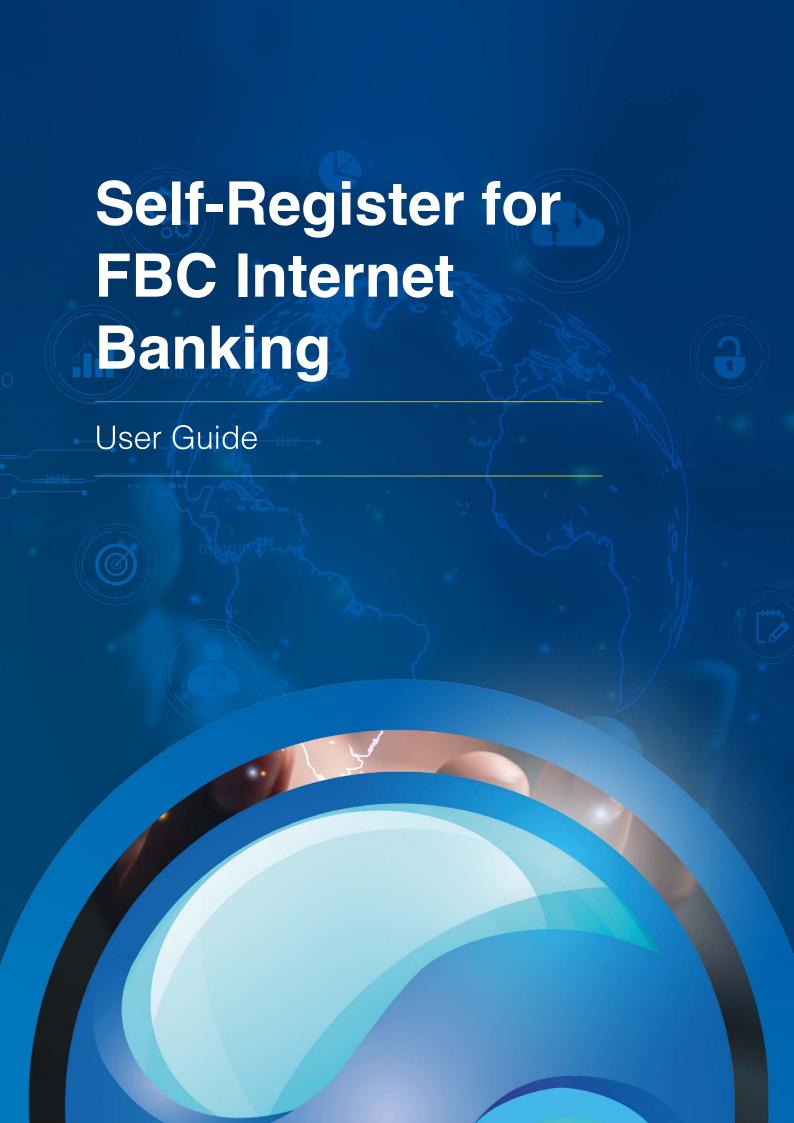

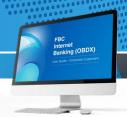

## **Self-Register**

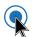

Here is how to Self-Register for FBC Internet Banking:

· Visit www.fbc.co.zw and click on 'Internet Banking'

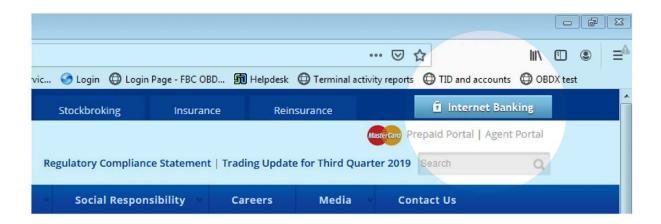

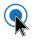

## Click on 'Login'

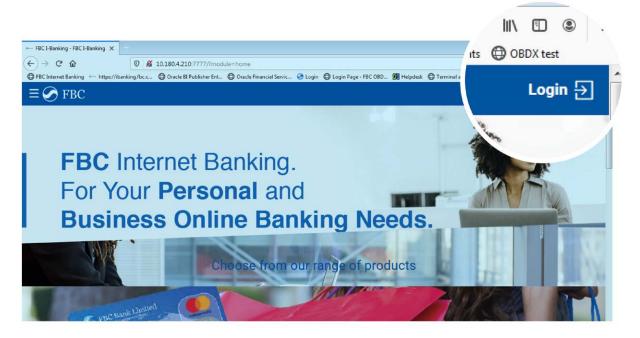

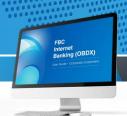

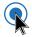

Select 'Register'

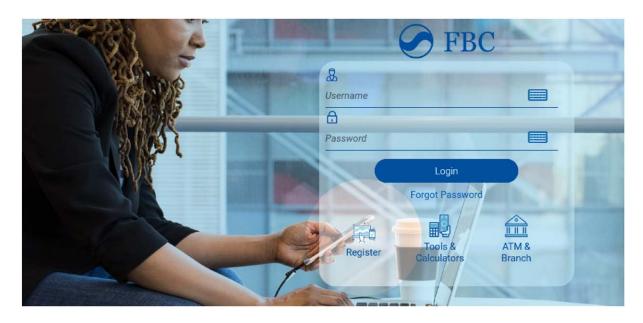

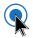

- Enter your account details in the respective fields
- · Click Continue to proceed
- Your details are validated against account details maintained in the system

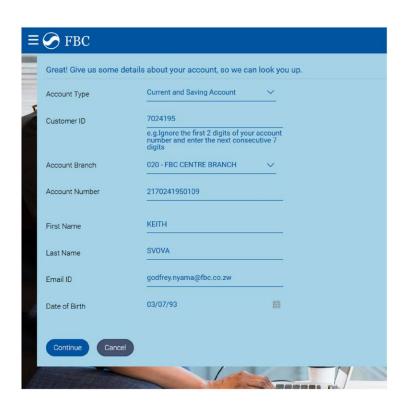

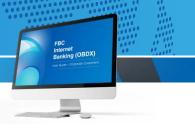

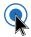

- If the account details match, you will be taken to the next screen as shown below. A
  verification code/OTP is also sent to your registered email and mobile number at the
  same time
- Click Resend Code if you do not receive the verification code/OTP within 1 minute

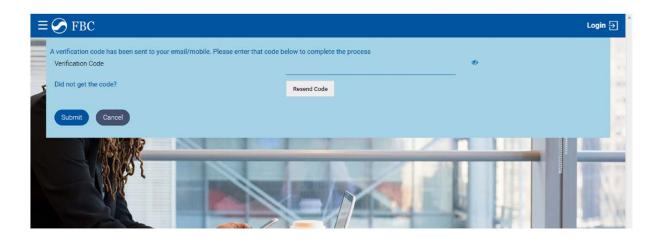

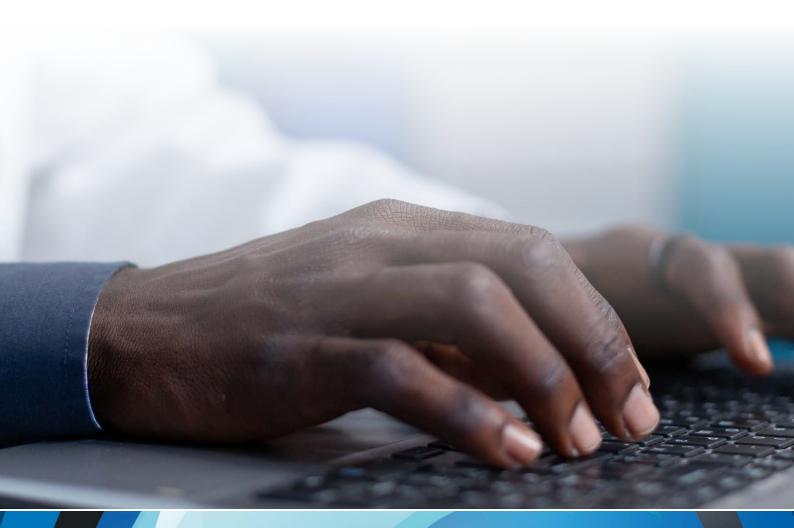

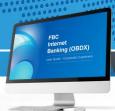

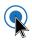

• SMS verification code/OTP alert from FBC

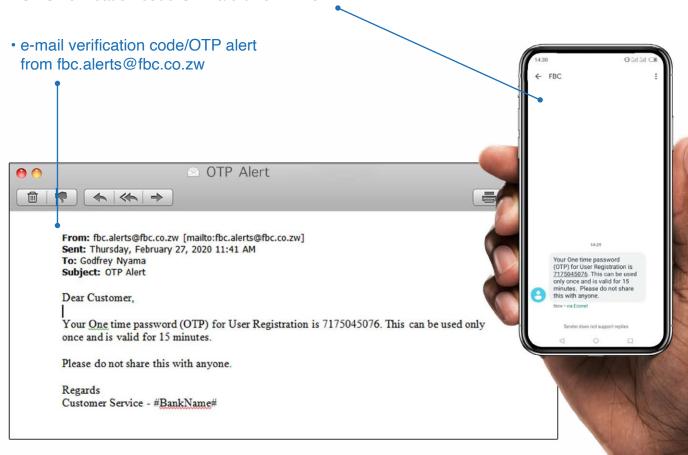

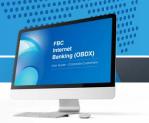

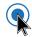

• Enter your verification code/OTP (masked)

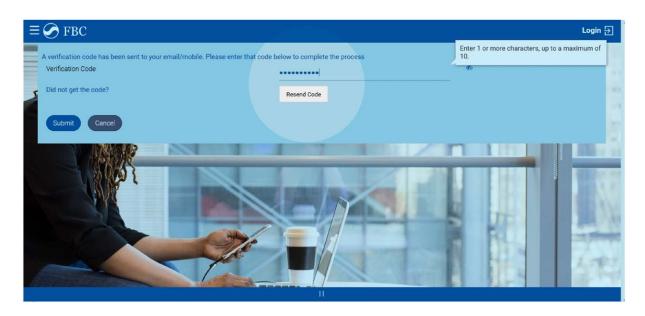

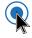

 You can also unmask the entered verification code/OTP by clicking the highlighted icon if you want to confirm the same

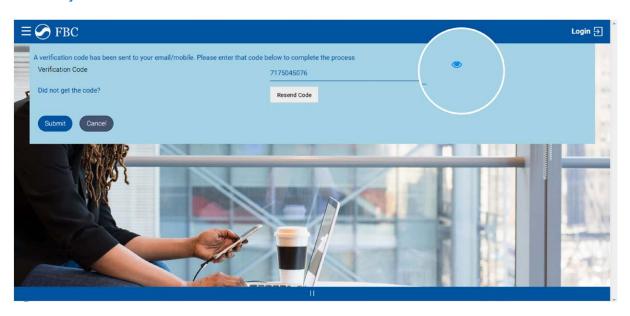

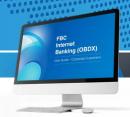

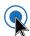

- If verification code/OTP has been authenticated, you are taken to the next screen shown below wherein your create your log in details
- Enter your preferred User Name and Password as per specifications provided

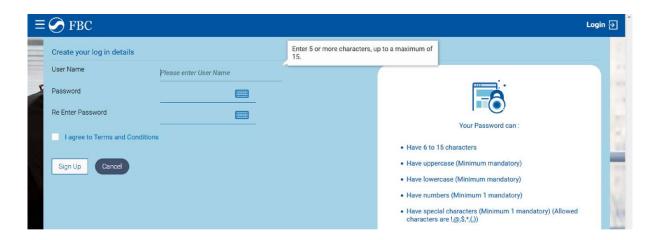

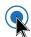

 Double click on Terms and Conditions to read and understand the full terms and conditions as shown below

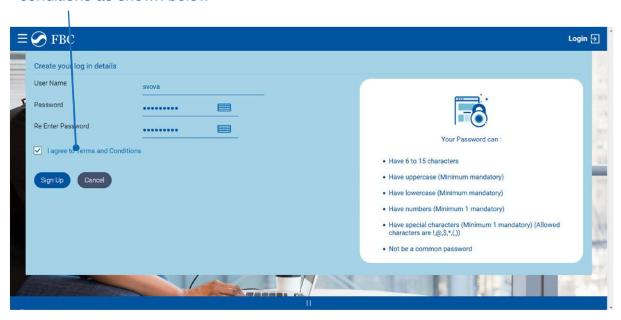

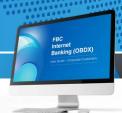

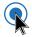

## · Read the Terms and Conditions

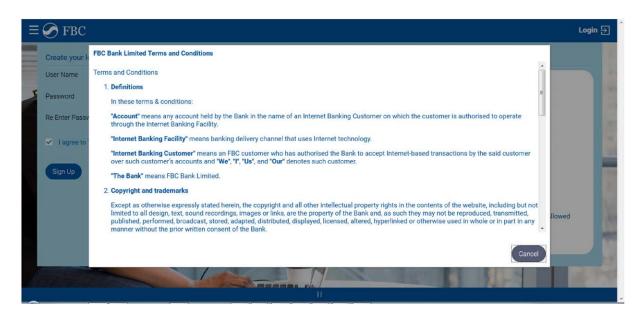

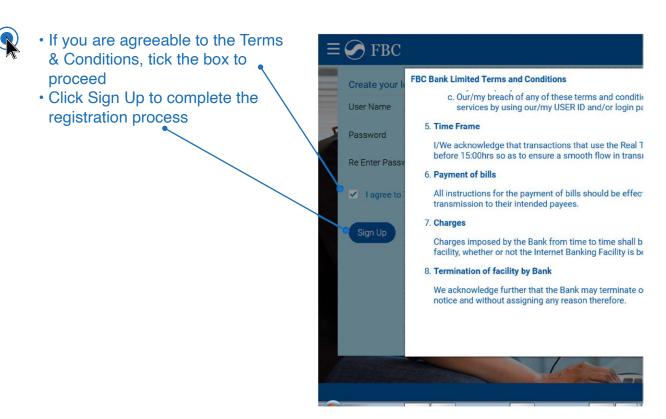

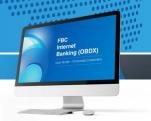

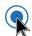

- The page below appears once you are successfully registeredClick Login to login into your created profile

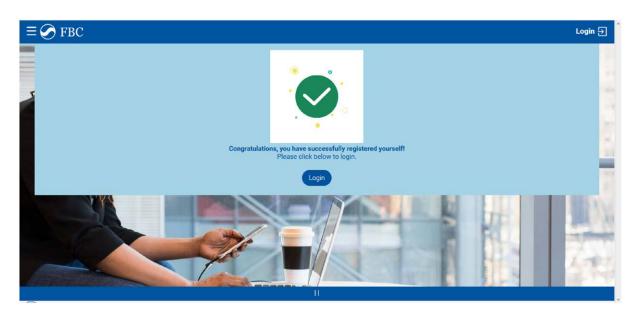

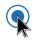

• You are now successfully logged on as a registered user!

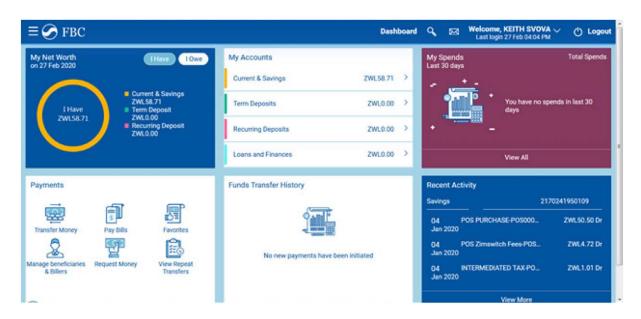

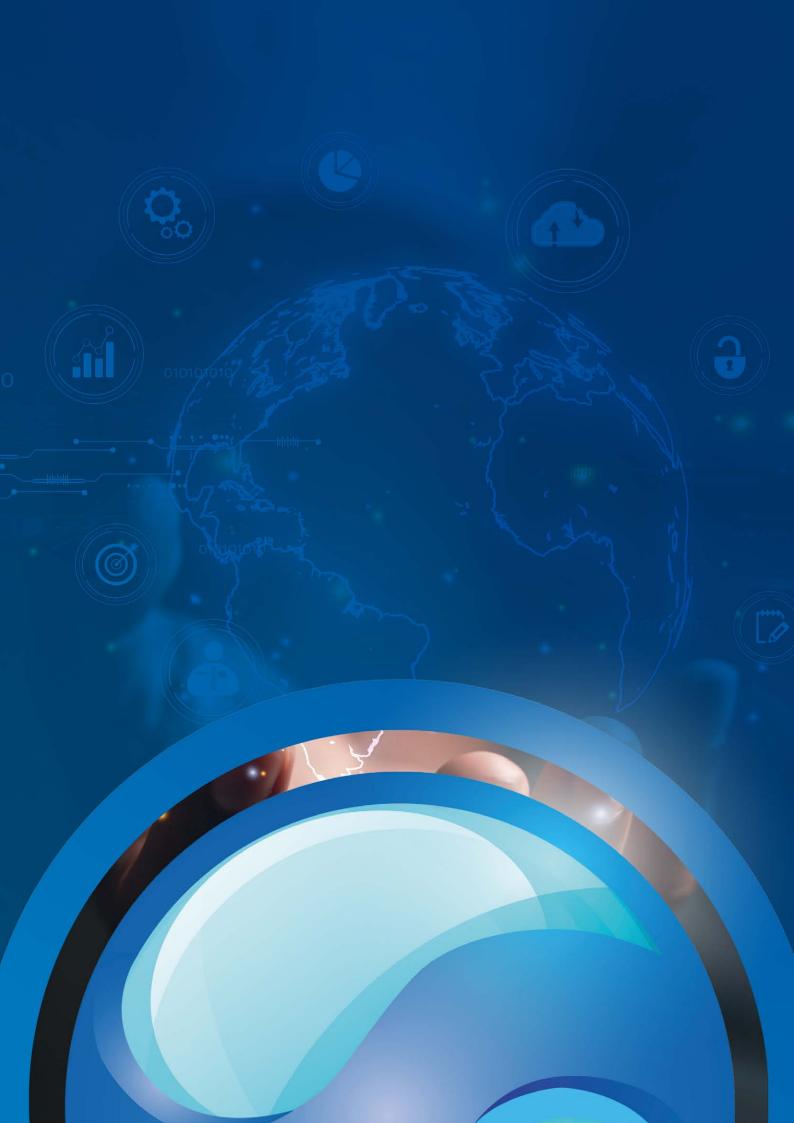